# IJS EDS

# **IJS Elektronski Dokumentni Sistem**

# **Zahtevek za zaposlitev novega sodelavca Prenos podatkov iz EDS v NAV in zapis v KE**

uporabniška navodila za referentke KE

Institut "Jožef Stefan"

Ljubljana

**Projekt:** IJS EDS (RD – JN19 16) **Naročnik projekta:** Institut "Jožef Stefan" **Izvajalec projekta:** BuyITC inovativne internetne rešitve d.o.o.

#### **Klavzula o zaupnosti vsebine dokumenta**:

Dokument vsebuje podatke, ki so poslovna skrivnost. Prejemnik jih lahko uporablja le za svojo uporabo in jih nima pravice kopirati ali posredovati drugim osebam ali kakorkoli razkriti brez posebnega pisnega soglasja IJS.

Vse avtorske pravice pridržane.

#### **Zgodovina dokumenta**:

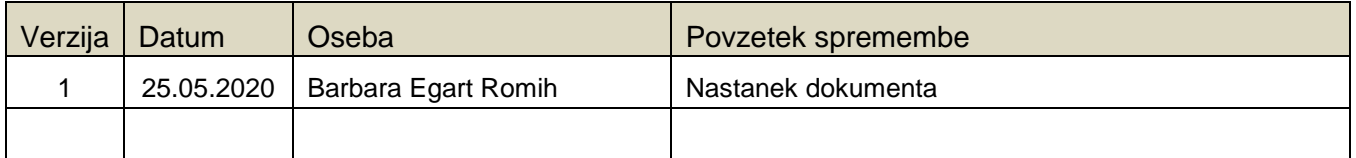

# Kazalo

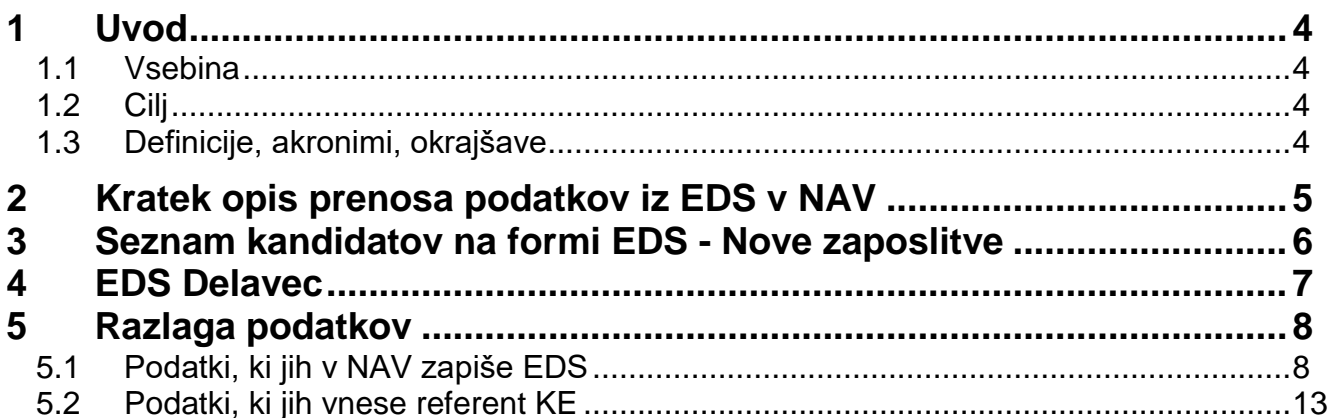

## <span id="page-3-0"></span>**1 Uvod**

#### <span id="page-3-1"></span>**1.1 Vsebina**

Dokument vključuje uporabniška navodila za referentke KE za referentke KE za postopek **Prenos podatkov iz EDS v NAV in zapis v KE** v procesu **Zahtevek za zaposlitev novega sodelavca**.

#### <span id="page-3-2"></span>**1.2 Cilj**

Celovita navodila za delo z Zahtevki za zaposlitev novega sodelavca v sistemu IJS EDS.

#### **Nasvet**

Zbrana pojasnila, nasveti in navodila za delo z IJS EDS sistemom so na voljo na IJS spletni strani: EDS - [Elektronski Dokumentni Sistem IJS](https://www.ijs.si/ijsw/EDS%20-%20Elektronski%20Dokumentni%20Sistem%20IJS)

#### <span id="page-3-3"></span>**1.3 Definicije, akronimi, okrajšave**

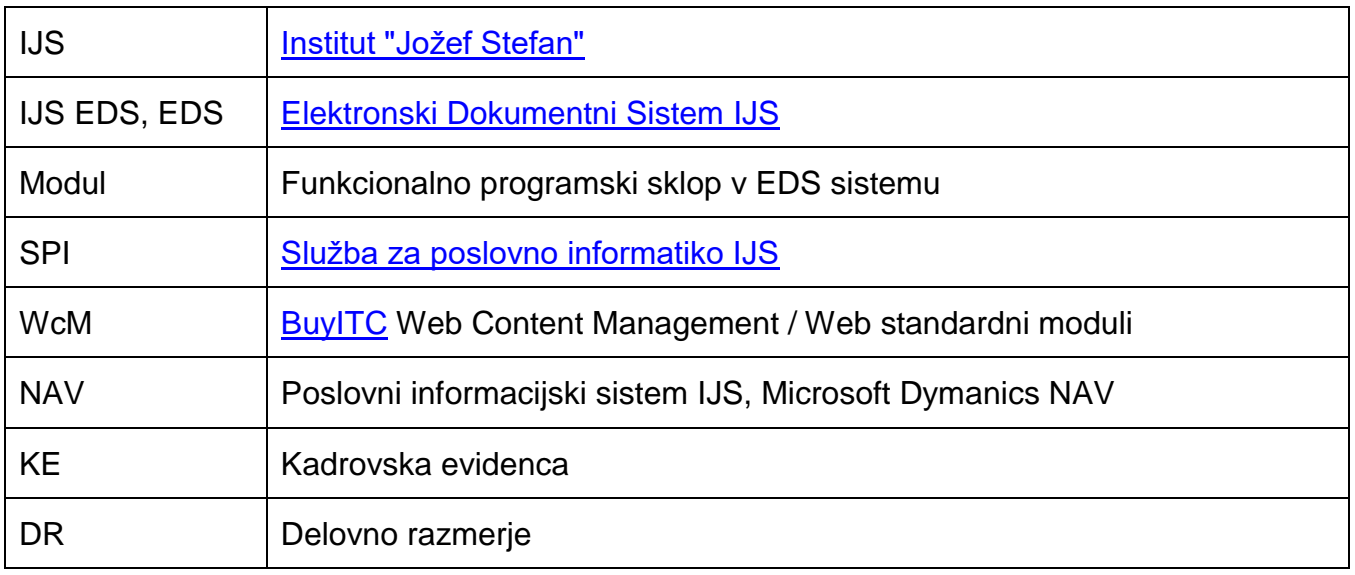

# <span id="page-4-0"></span>**2 Kratek opis prenosa podatkov iz EDS v NAV**

Proces se začne izvajati v elektronskem dokumentnem sistemu EDS. Ko vodja enote potrdi razporeditev kandidata, se podatki zapišejo v NAV, v **vmesno tabelo EDS – Nove zaposlitve**. V tem trenutku referent v KE vidi zapisane podatke in jih po potrebi uredi, dopiše. Ko so podatki pripravljeni in urejeni, jih preko funkcije zapiše v KE in ustvari delavca.

# <span id="page-5-0"></span>**3 Seznam kandidatov na formi EDS - Nove zaposlitve**

Vmesna tabela EDS Nove zaposlitve je dosegljiva iz menija SPIN Kadrovska evidenca.

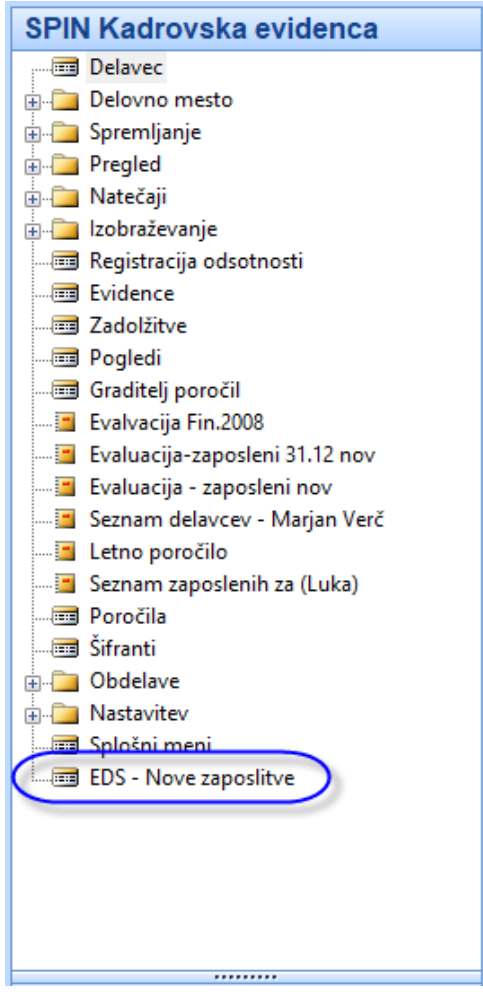

Ko odpremo formo EDS – Nove zaposlitve, se prikaže seznam kandidatov, katerih razporeditev kandidata je bila v EDS potrjena od vodje enote. V kolikor vodja enote ni potrdil razporeditve kandidata, zapisa v NAV ni.

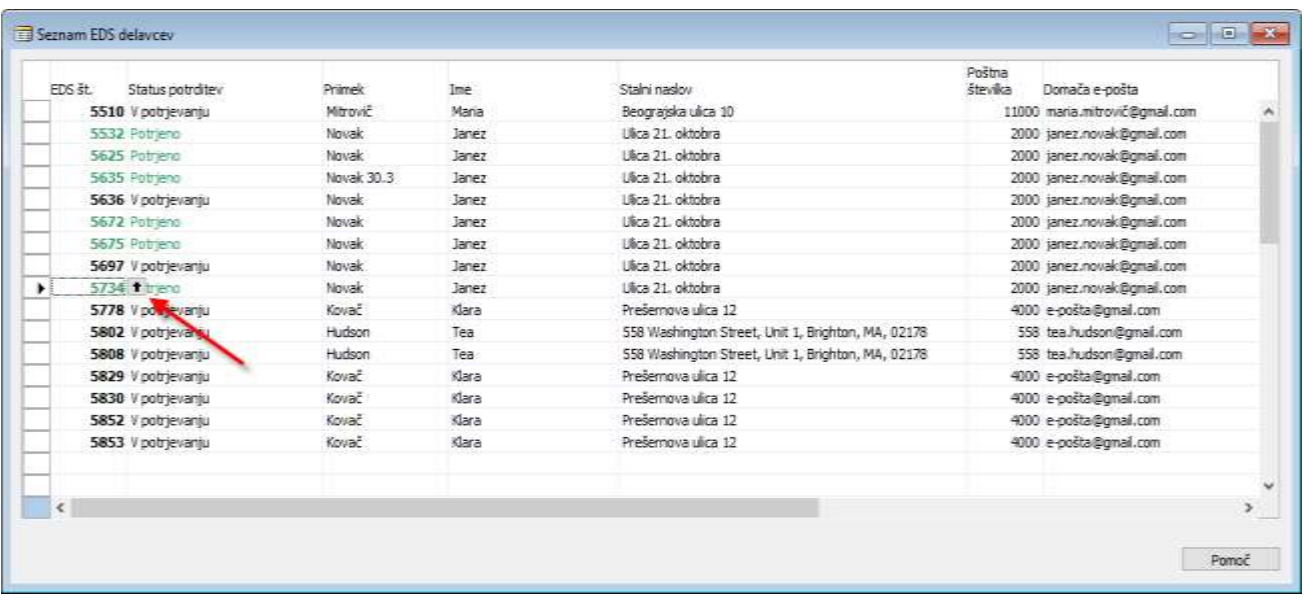

Če želimo odpreti posamezno zaposlitev, moramo klikniti na puščico v polju EDS št.

### <span id="page-6-0"></span>**4 EDS Delavec**

Zaradi boljše preglednosti je forma sestavljena iz več zavihkov **Splošno**, **Izobrazba** in **Razporeditev**. Na posamičnih zavihkih so podatki, ki so vsebinsko povezani.

V spodjem delu forme je tabela, kjer so vpisani otroci, ki jih je kandidat navedel na Vprašalniku za sklenitev DR.

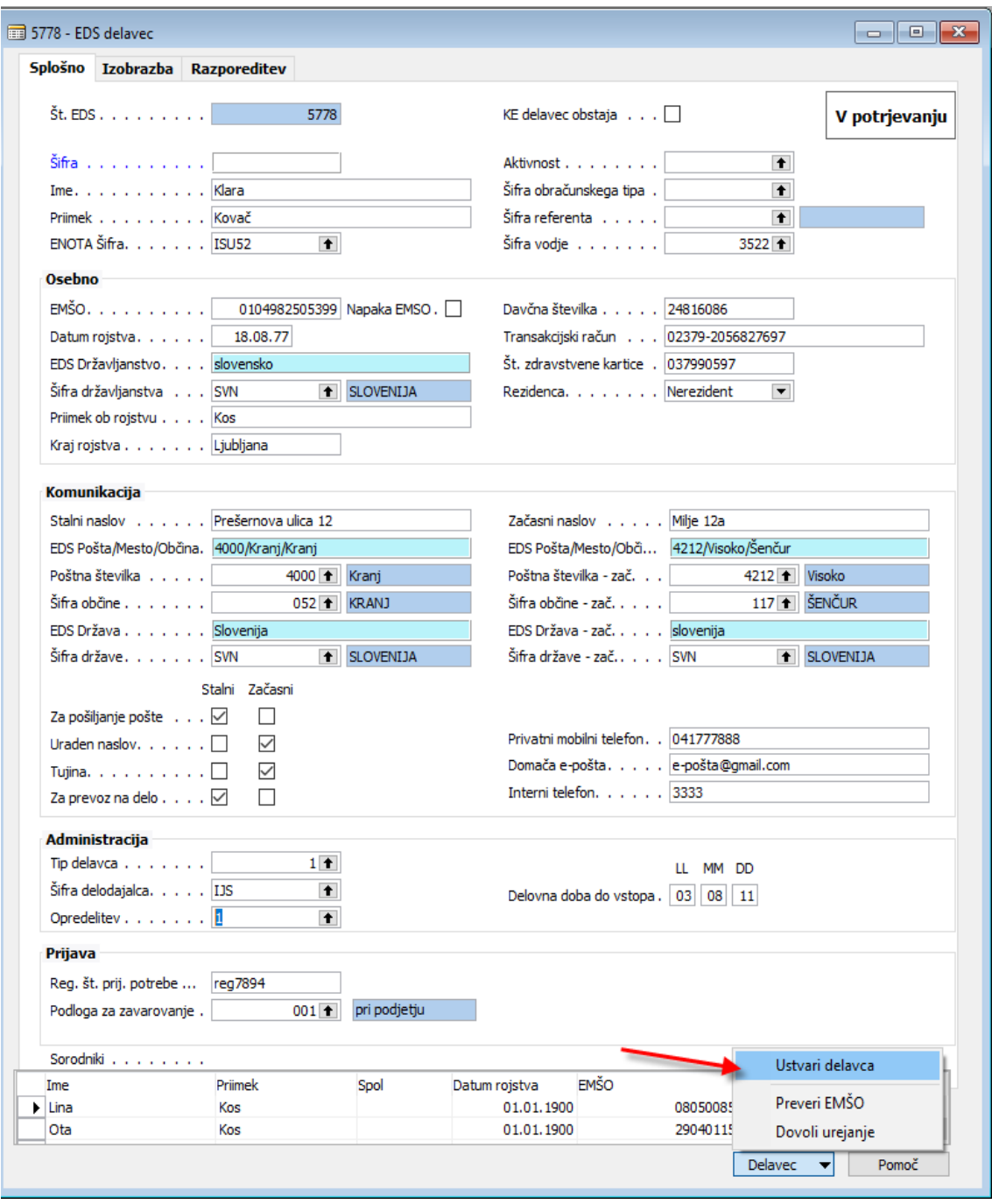

Na gumbu Delavec so funkcije.

- **Ustvari delavca**: S funkcijo ustvari delavca zapišemo delavca v tabele kadrovske evidence in ustvarimo razporeditev.
- **Preveri EMŠO**: Funkcija preveri EMŠO. V kolikor ni veljavna, se pojavi kljukica pri polju Napaka EMŠO.
- **Dovoli urejanje**: Če želimo spreminjati podatke na formi, moramo na gumbu Delavec izbrati funkcijo Dovoli urejanje.

# <span id="page-7-0"></span>**5 Razlaga podatkov**

Na formi EDS Delavec sta dve vrsti podatkov:

#### <span id="page-7-1"></span>**5.1 Podatki, ki jih v NAV zapiše EDS**

V NAV se zapišejo tako podatki iz enote, na kateri zaposlujejo, kot podatki, ki jih je podal kandidat.

Nekateri izmed podatkov so le **informativni podatki**. To so podatki, kjer EDS ni našel šifre v šifrantu (npr. država) ali pa je bil podatek podan zgolj opisno (npr. izobrazba). Referentu služijo kot informacija. Če podatek manjka v šifrantu, ga najprej ročno vpišemo v šifrant v NAV.

Primer 1: EDS zapisuje državo kandidata. EDS preveri, če vpisana država kandidata že obstaja v šifrantu držav v NAV. Če jo najde, jo zapiše v polje Šifra država, v nasprotnem jo zapiše v informativno polje EDS Država. Če država ne obstaja, jo je potrebno ročno dodati v šifrant držav v NAV.

Primer 2: Kandidat je opisno zapisal podatke o izobrazbi. EDS jih zapiše v informativna polja. Referentu služijo kot informacija pri izpolnjevanju podatkov o izobrazbi.

**Informativna polja** imajo spredaj oznako EDS in so obarvana svetlo modro.

V spodnjem seznamu so navedena in opisana vsa polja, ki jih vsebuje forma EDS delavec. Barva označuje vrsto podatka. Modra barva označuje podatke, ki jih v NAV zapiše EDS, oranžna pa podatke, ki jih vnese referent.

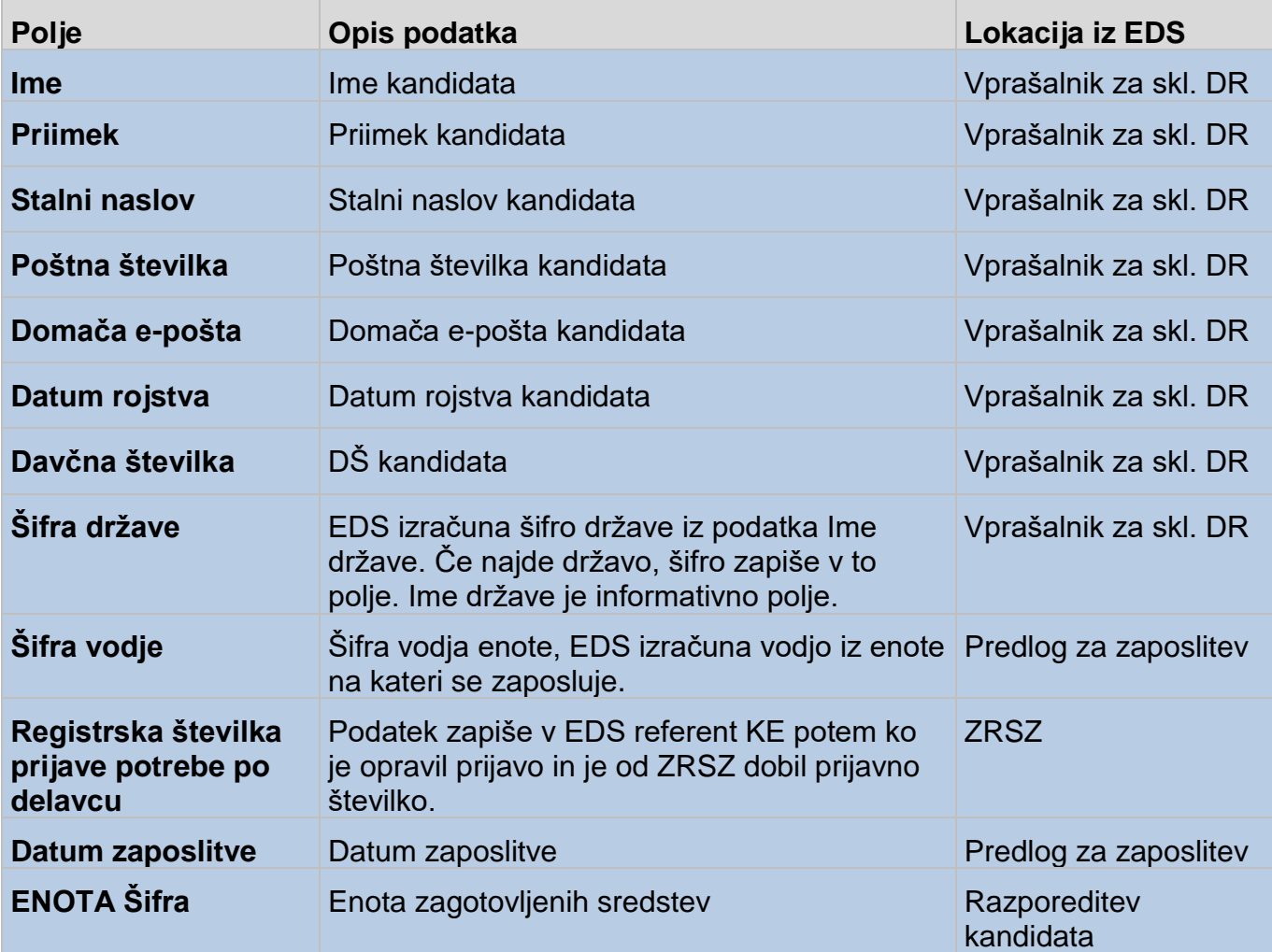

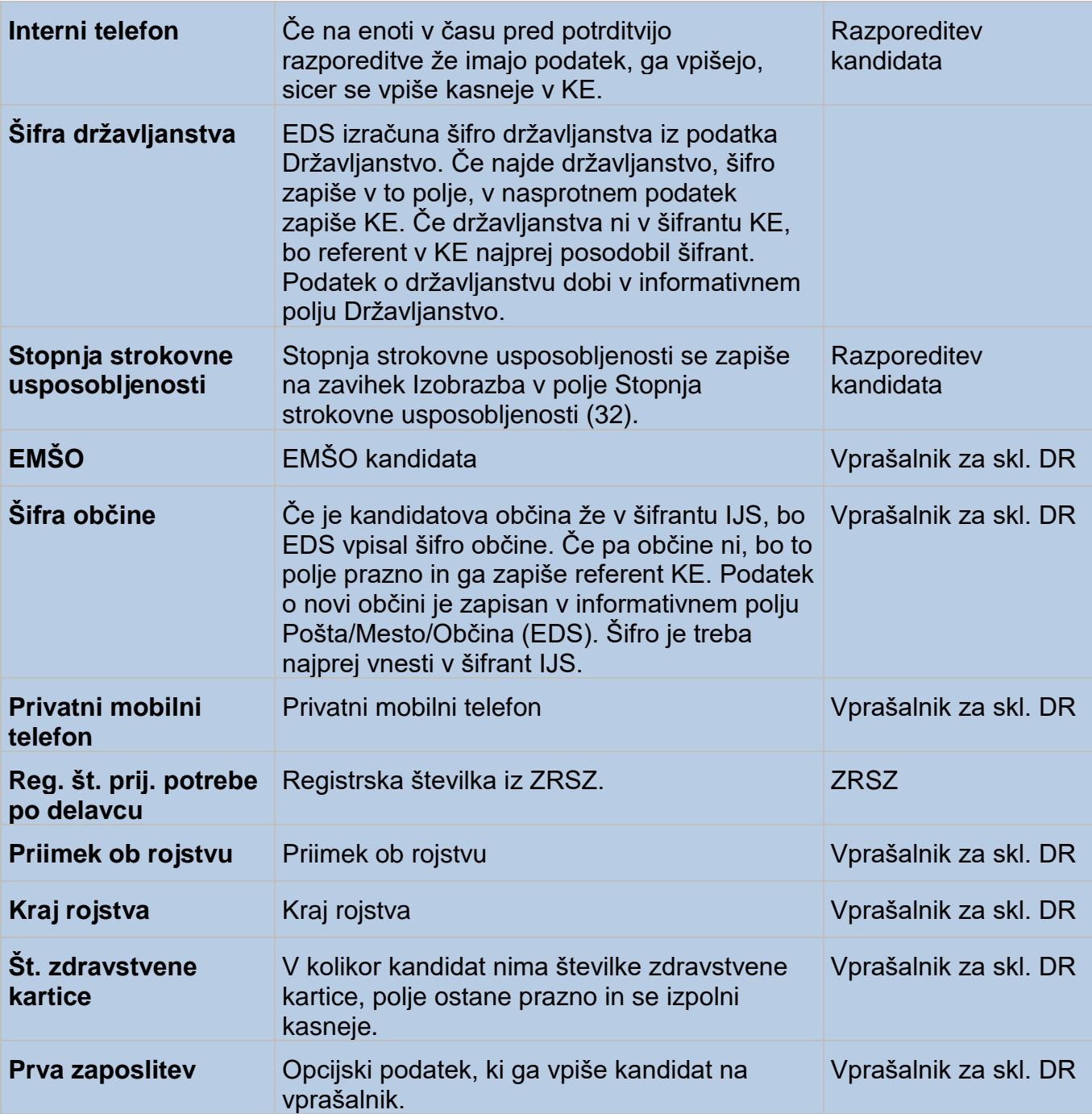

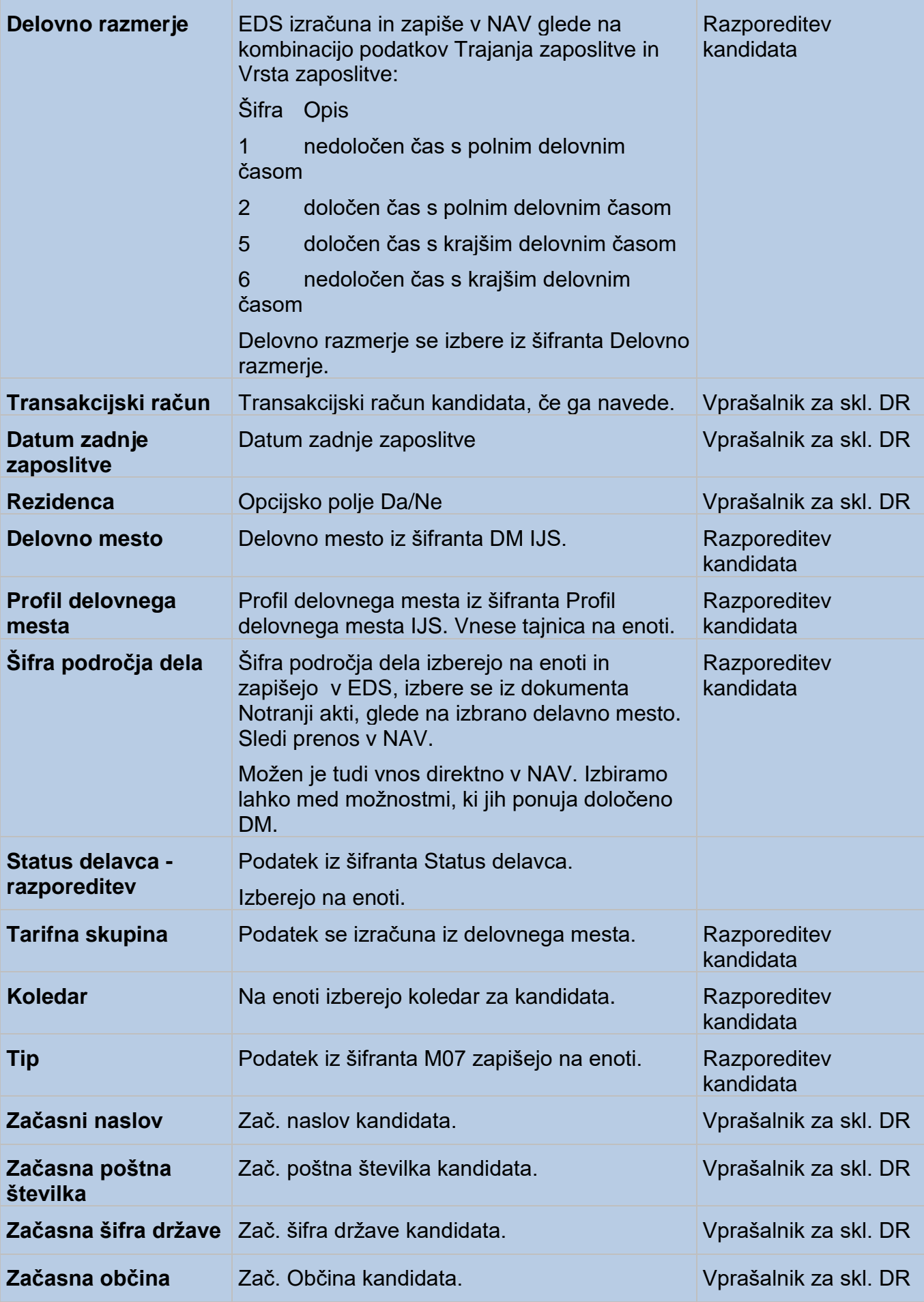

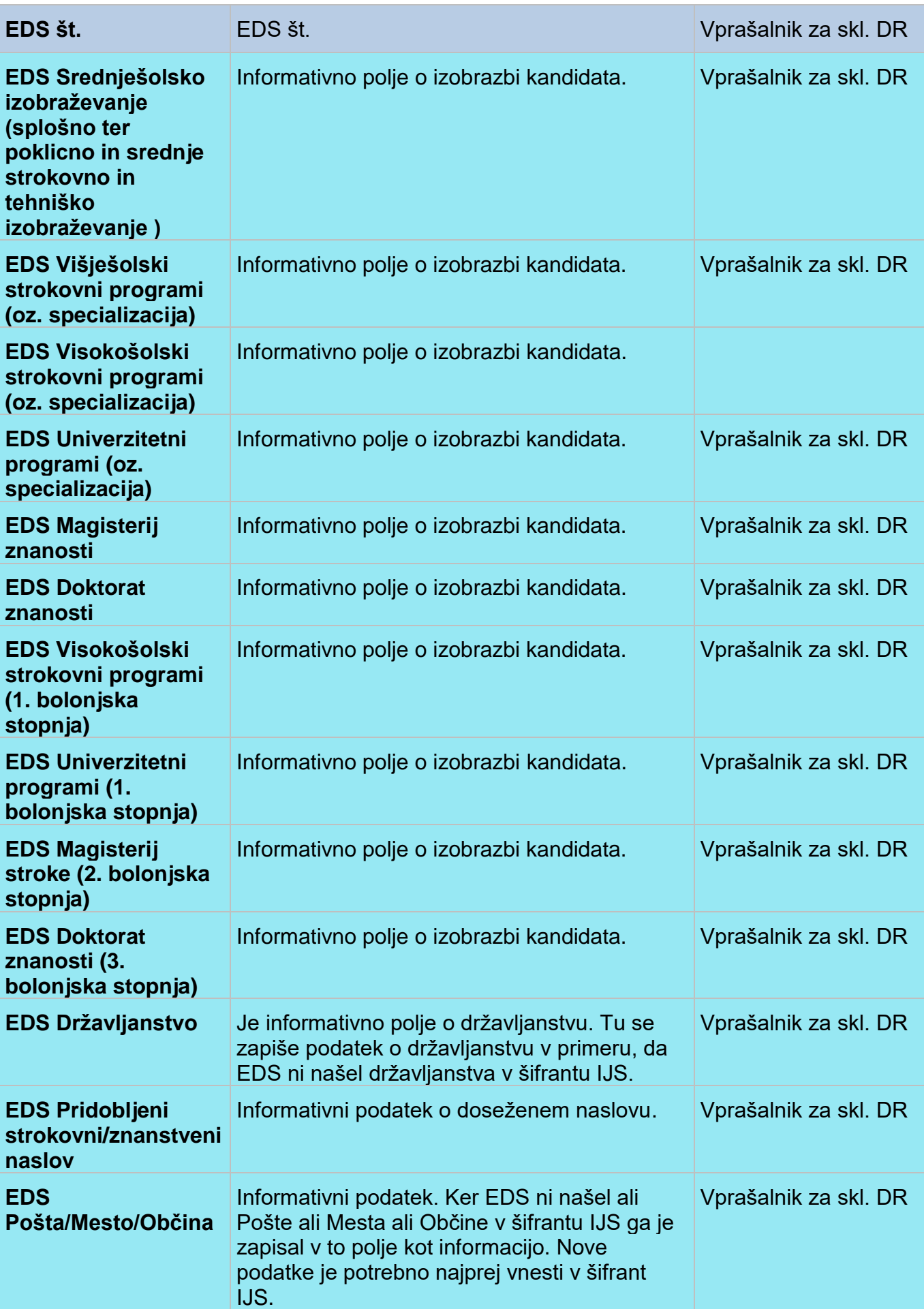

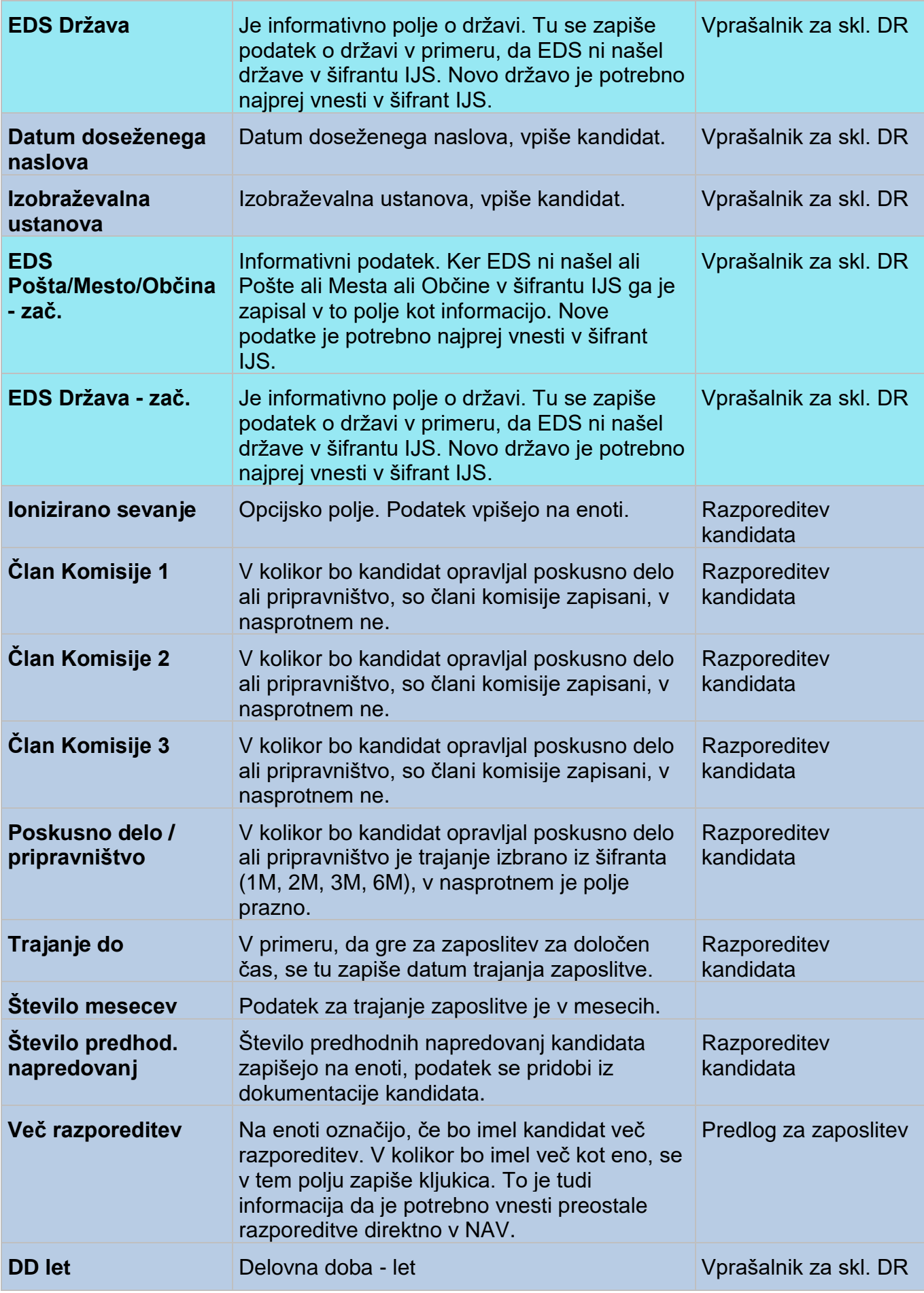

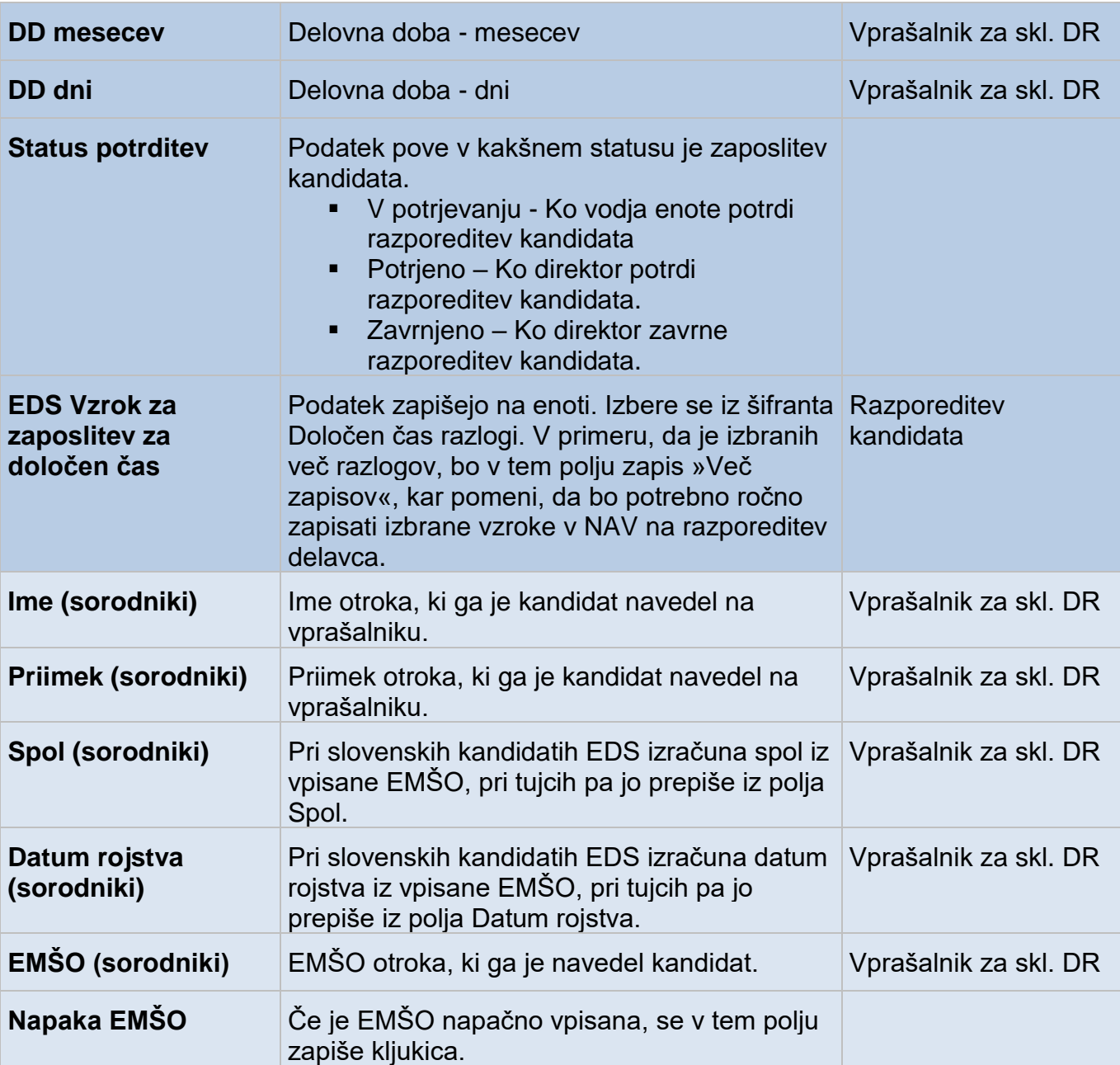

#### <span id="page-12-0"></span>**5.2 Podatki, ki jih vnese referent KE**

Ko prvič odpremo formo, so ta polja prazna. Šifra je obvezen podatek, ki ga je potrebno vpisati v tej fazi, ostale podatke te vrste ni nujno potrebno vnašati na tej formi, lahko se vnašajo kasneje, ko se ustvari razporeditev v KE. Namen teh podatkov je, da so zbrani skupaj, kar omogoči hitrejši in bolj pregleden vnos.

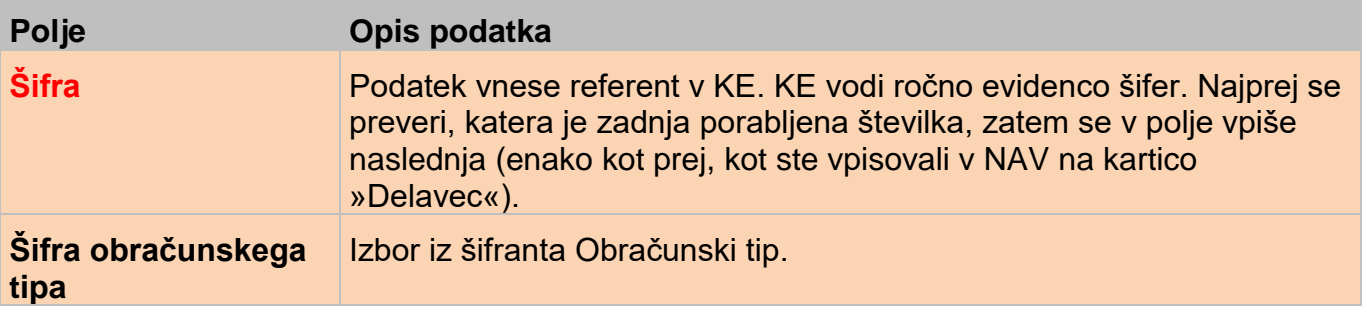

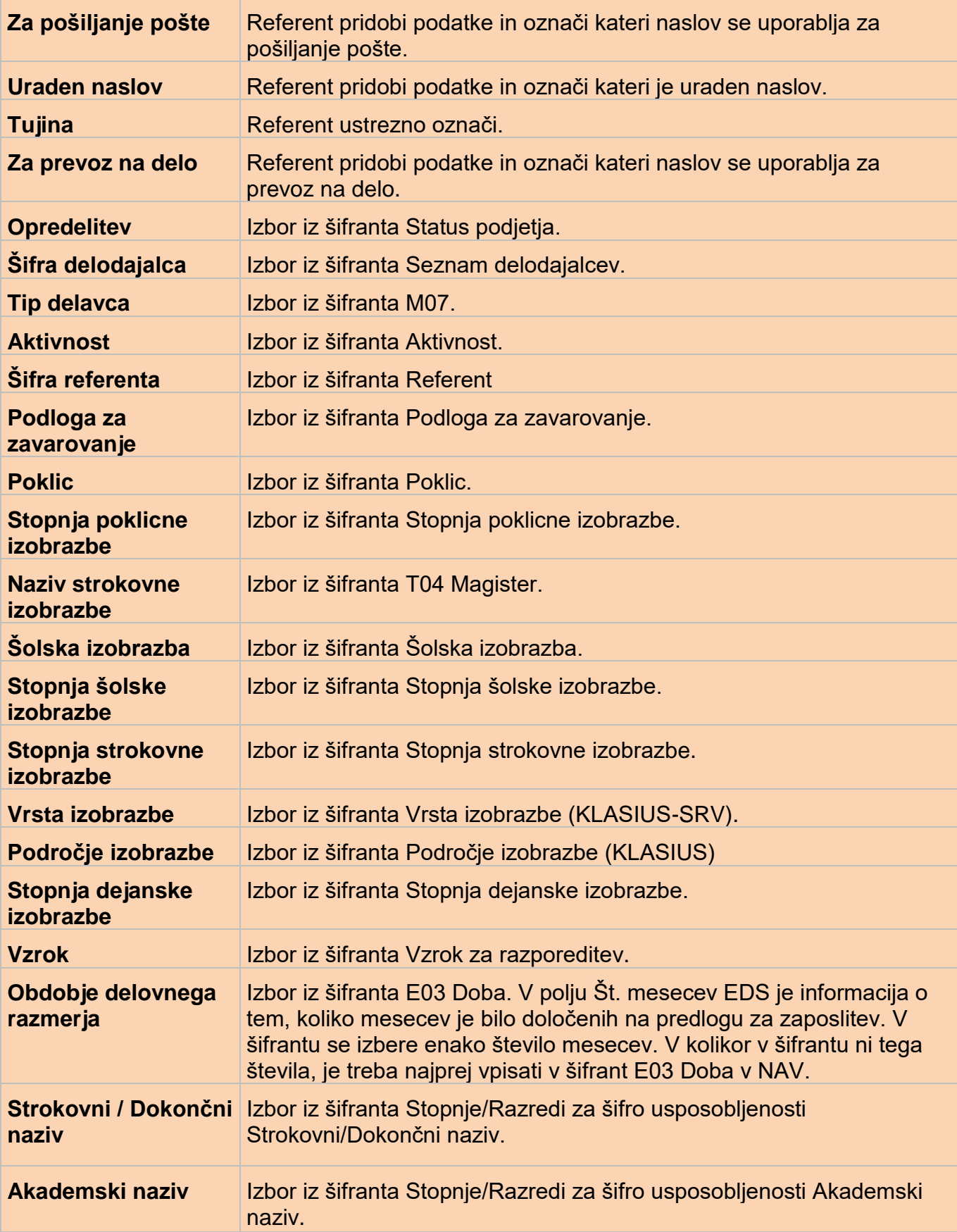